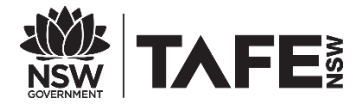

# **Moodle 3.1 – Backup and Restore**

- You can only restore a backup into courses that you are enrolled in as a teacher.
- Be careful when restoring a course don't select ' Delete the contents of this course and then restore' unless you are certain. Technology Services cannot change the course back to the original.
- To restore into the new Moodle shell, select 'Merge the backup course into this course'.
- You will need to request a new Moodle via the **Courses > Request a course button** located in Moodle.

#### **Contents**

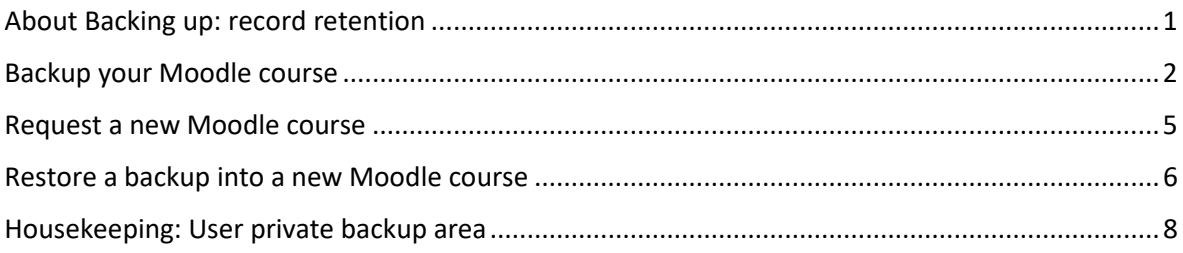

### <span id="page-0-0"></span>**About Backing up: record retention**

It is important to remember that student data i.e. Assessments, should not to be stored within Moodle for record retention.

Student data should be backed up securely outside of Moodle by teachers. Refer to the [Record Retention \(student assessment\) Procedure](http://sitwww.tafensw.edu.au/pack/document/view/?9RZHCRQCVWFLW13U6H55) for more information about student records.

#### <span id="page-1-0"></span>**Backup your Moodle course**

Open the course that is being backed up, under ADMINISTRATION, click on **'Backup'** 

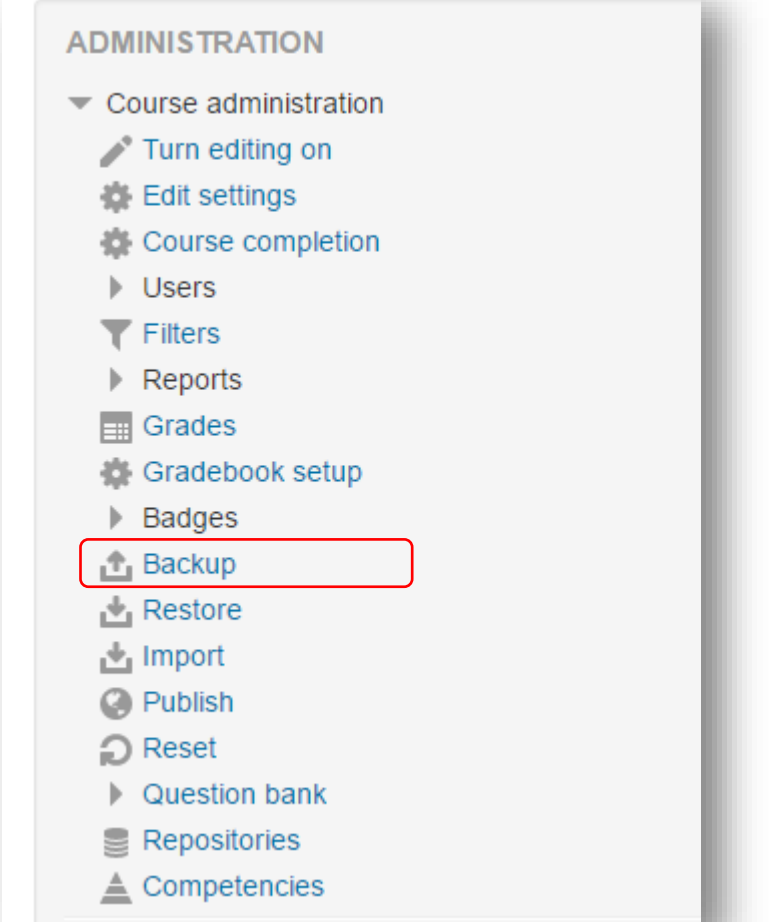

In the **'Backup settings - Step 1: Initial settings' screen**, decide if you want to 'Include enrolled users'. This will clear out the student names if you are starting a new course.

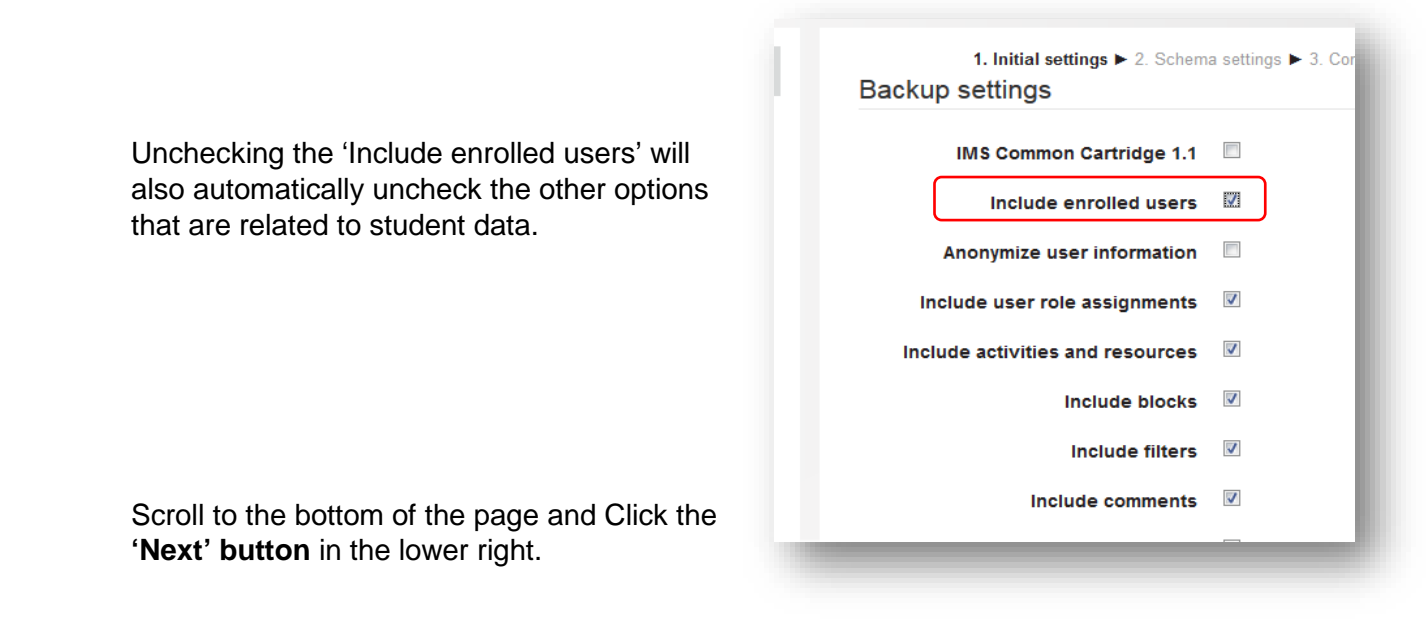

On the **'Include:' page - Step 2: Schema settings' screen**, there is the option to deselect certain items or entire topics from being included in the backup. *You don't have to untick anything here.*

By default, all items will be selected and therefore included in the backup.

**Note** - the 'User data' have red X's next to them – this means your student data is not being moved.

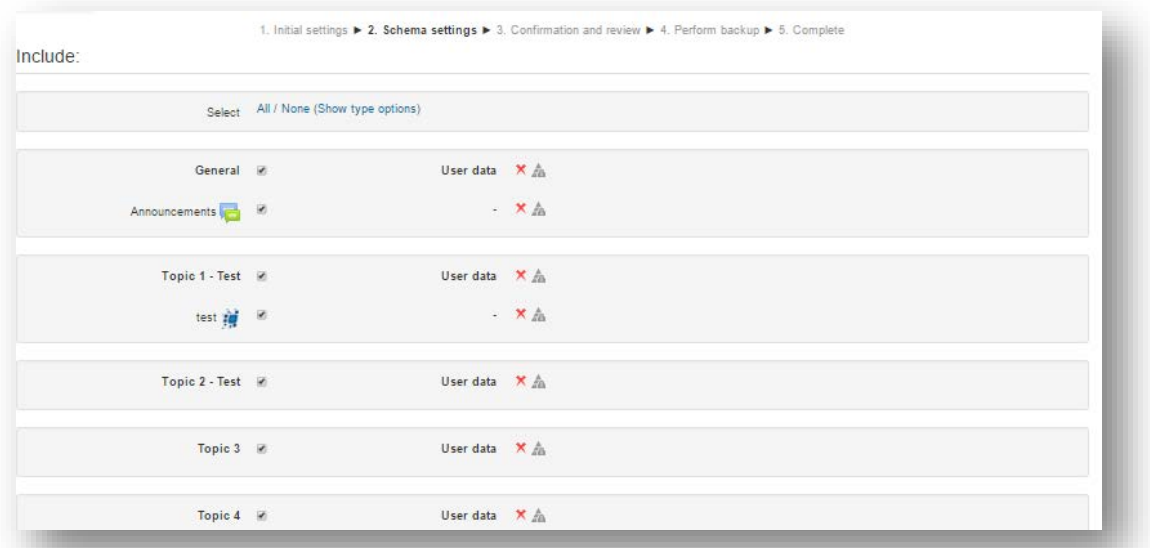

Scroll to the bottom of the page and select the **'Next' button.**

On the **'Confirmation and review screen'** - record the Filename. You can rename it if you want. These names will appear later in your backup area.

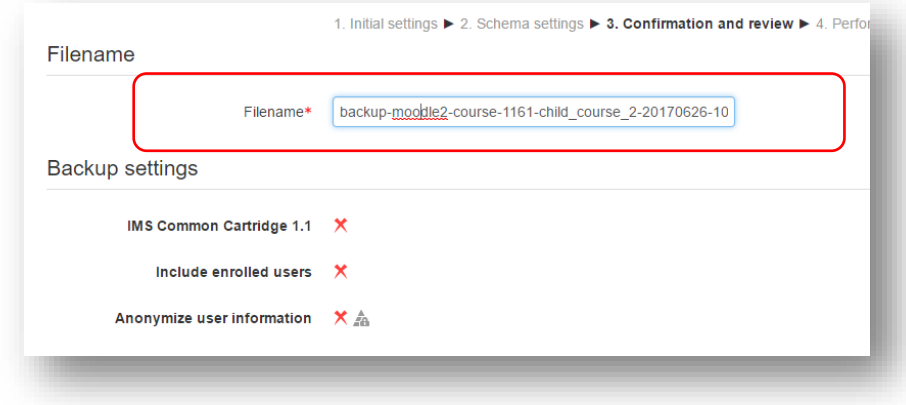

Scroll to the bottom of that page and select the **Perform Backup** button.

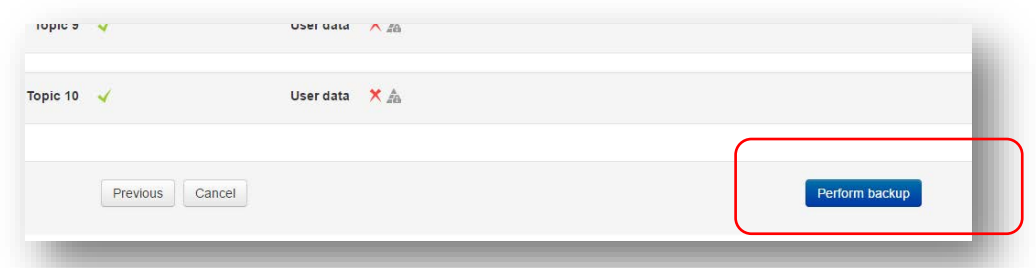

When the backup is complete, a message in green states that your backup file was successfully created. Select **Continue.**

The backup will appear in your 'User private backup area', or 'Course backup area' depending on whether you removed data from your backup or not.

From here, you can restore into your new Moodle 3.1 course.

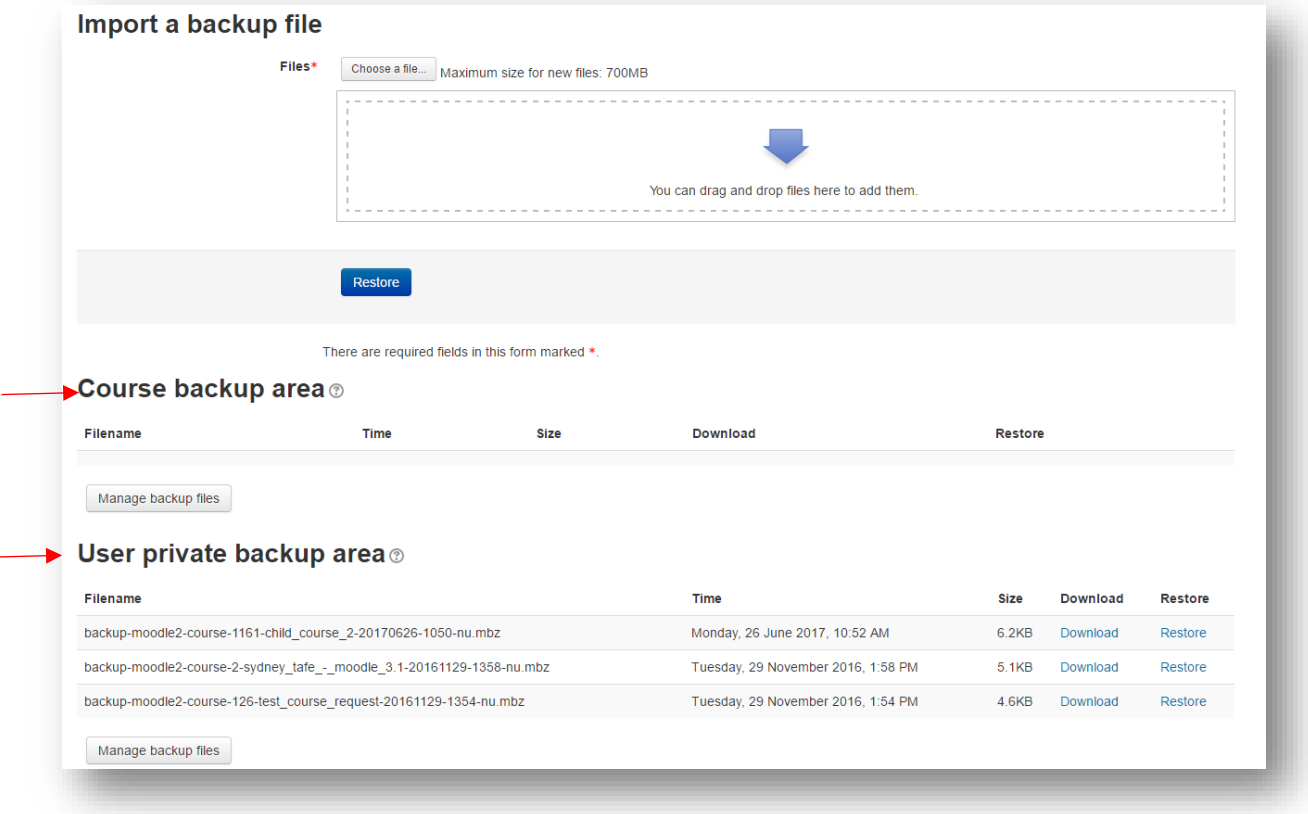

### <span id="page-4-0"></span>**Request a new Moodle course**

Go to the NAVIGATION panel, click on COURSES. Select 'Request a course' button. Fill out the online form and select the 'Request a course' button. Ensure that you add your Faculty AND teaching section, otherwise it will be a generic choice.

Your request is in a queue and you will receive a system notification when it has been created.

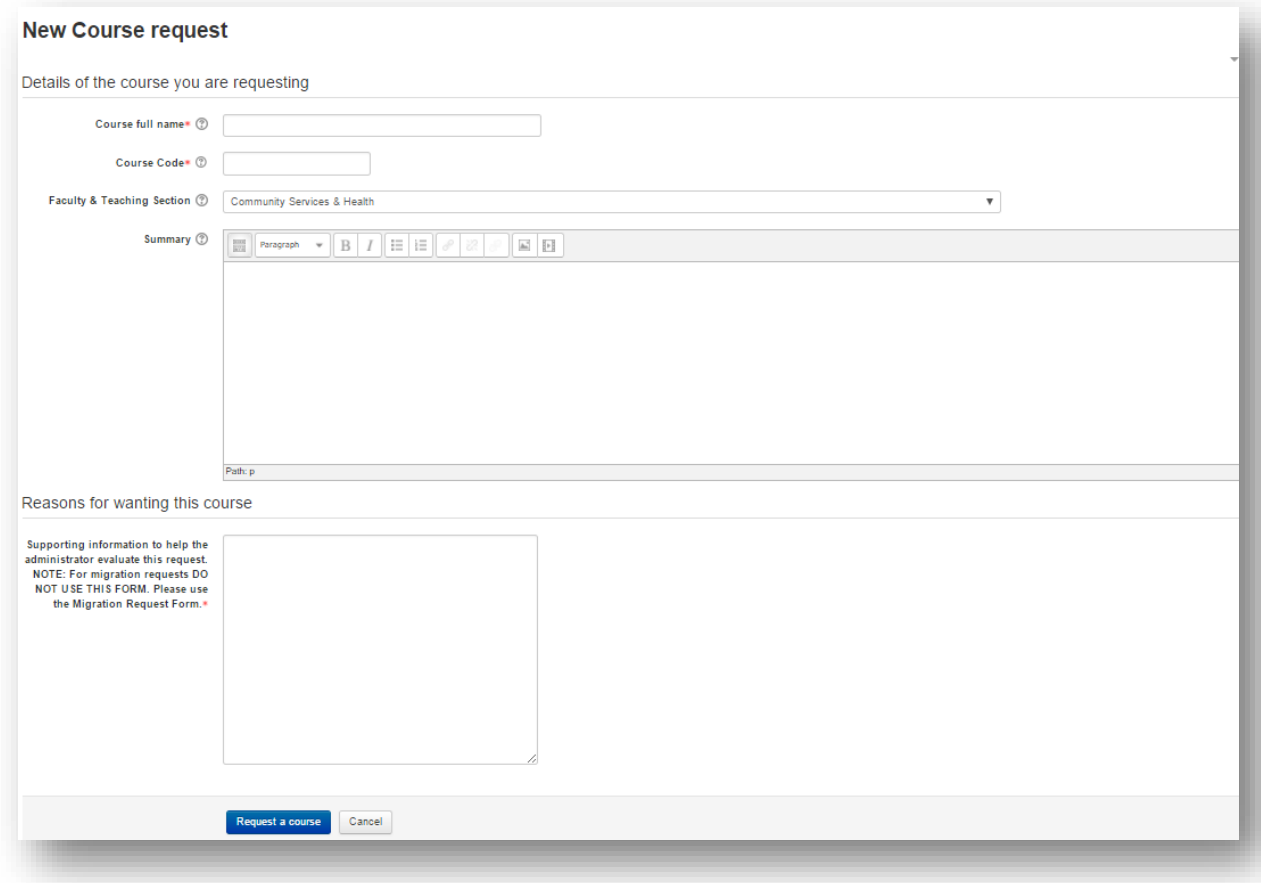

#### <span id="page-5-0"></span>**Restore a backup into a new Moodle course**

Log into Moodle 3.1 and go to the Moodle course.

Under ADMINISTRATION, click on Restore

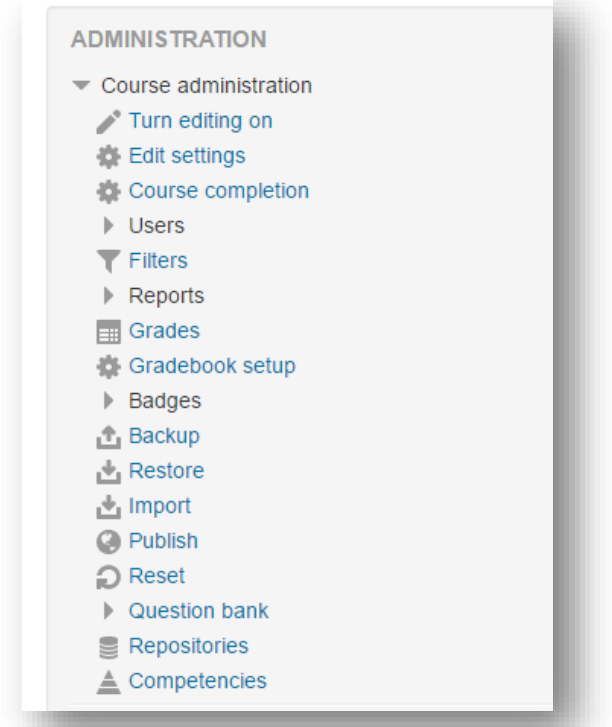

If you have removed the student data, or removed any other data from your backup, the backup will be located in the **'User private backup area'**.

If you have left the course 'as is', the backup will be located in the **'Course backup area'**.

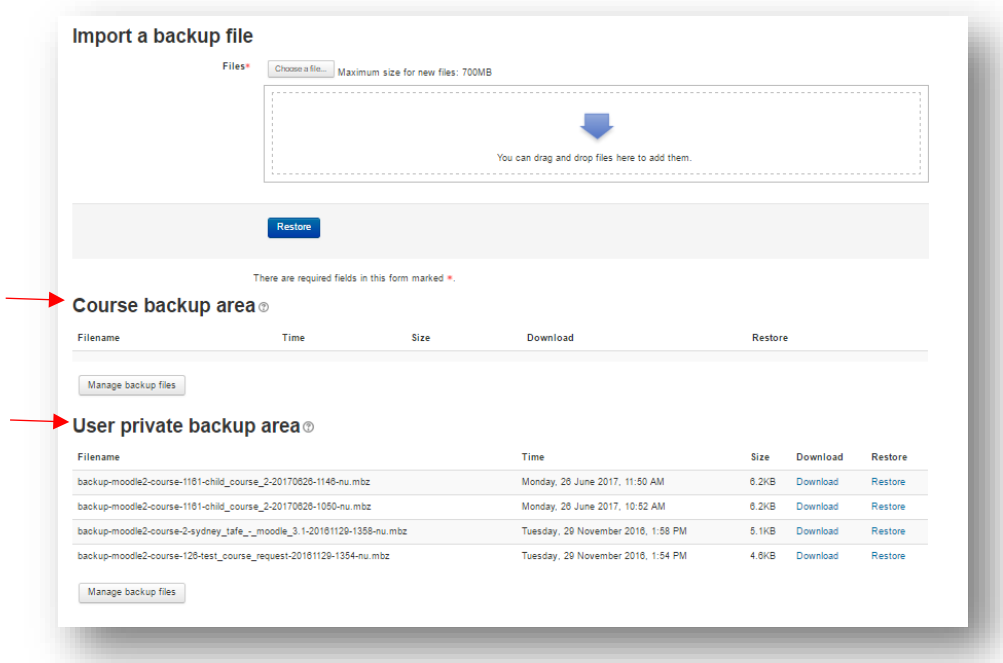

#### **Restoring into your Moodle course**

Once you select 'restore' from the backup area, ensure you choose the correct action – don't import your backup into someone else's Moodle course as it will wipe their data and it won't be able to be fixed.

The most common restore is to select **'merge the backup course into this course'** as you are restoring to a blank Moodle course that you have requested. Select 'Continue'.

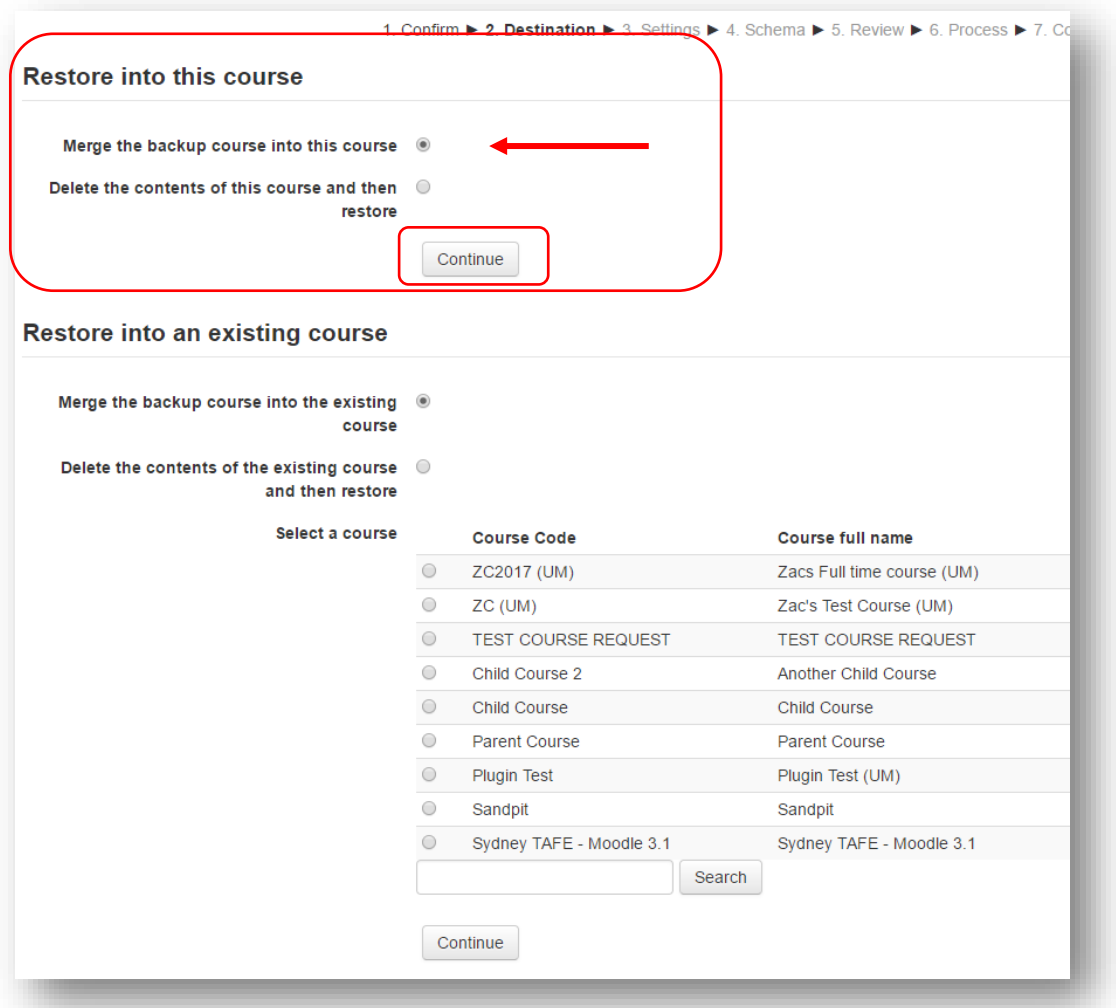

Select 'Next' and finally 'Perform restore' to finish.

You'll receive the green success information, click on 'continue' to finish.

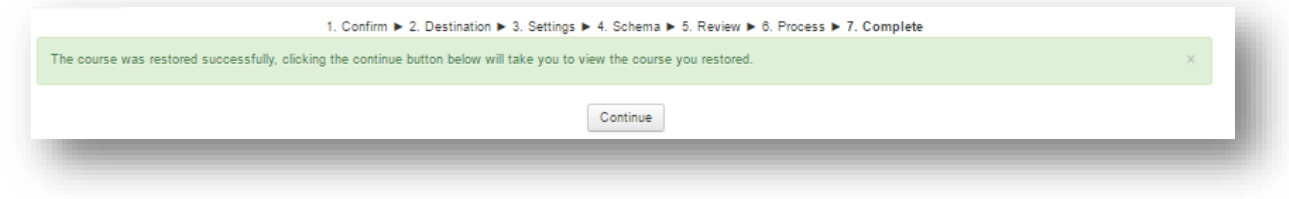

Your Moodle course will display with content restored to it.

## <span id="page-7-0"></span>**Housekeeping: User private backup area**

Once you have restored your files, remove the backups from the User private backup area.

Under ADMINISTRATION, select 'Restore'

Under 'User private backup area, click on the button 'Manage backup files'

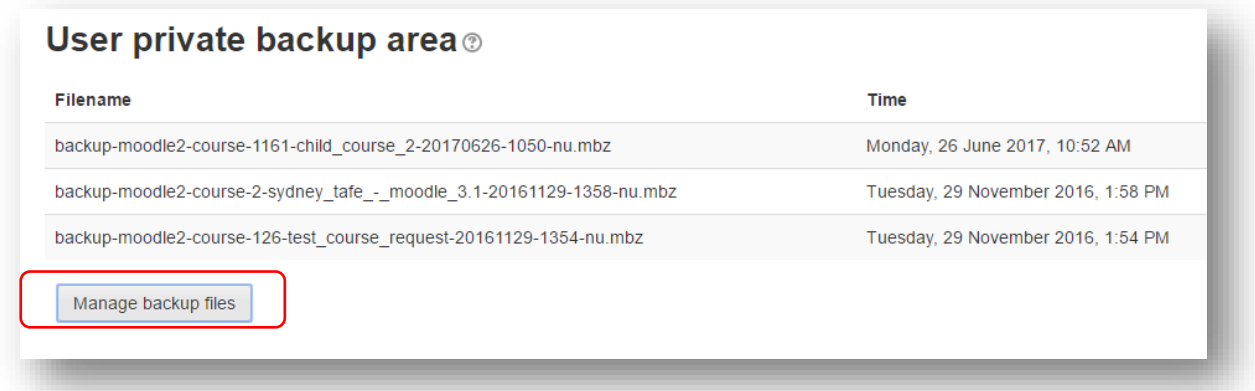

Click on the backup icon to open to the Delete button.

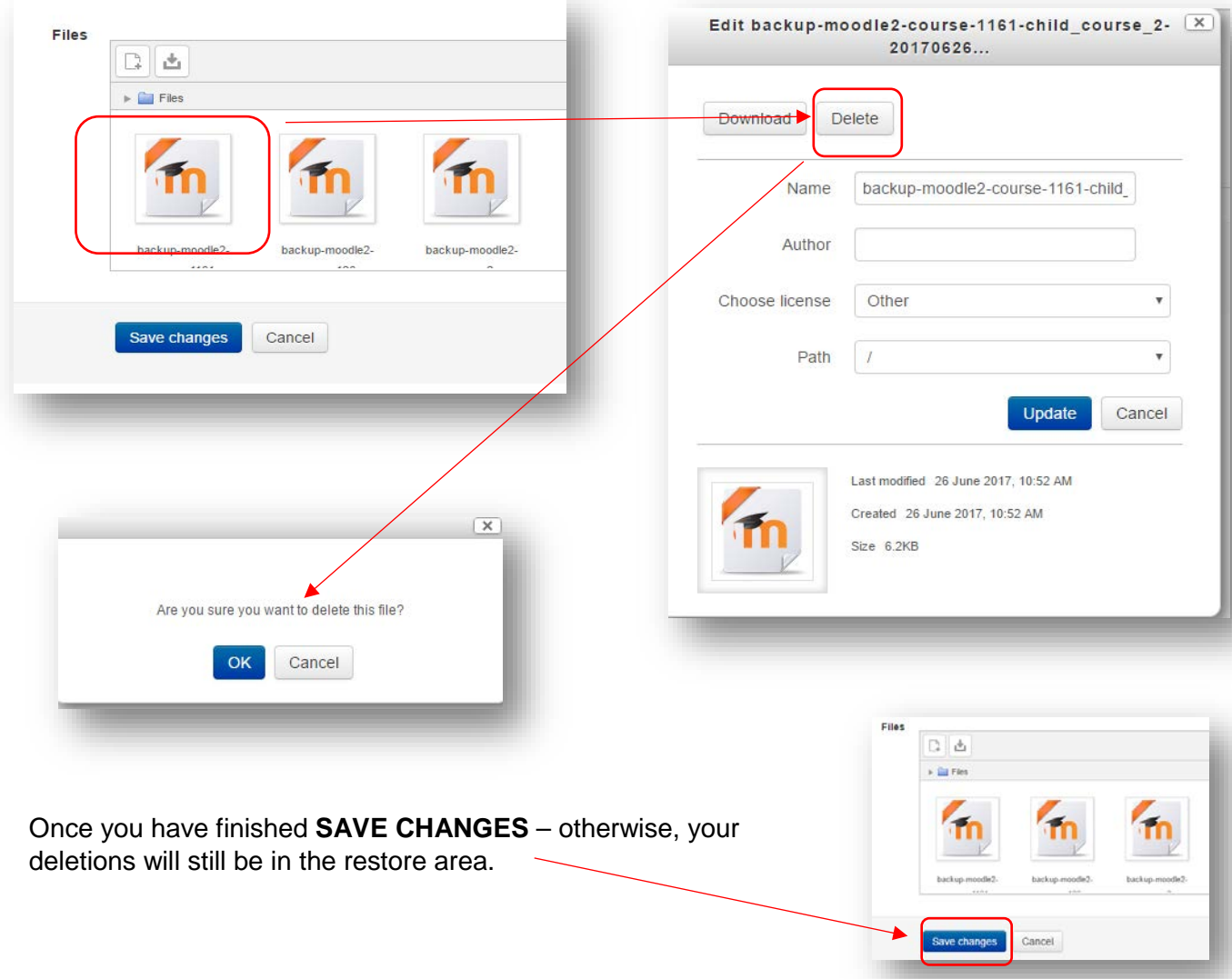